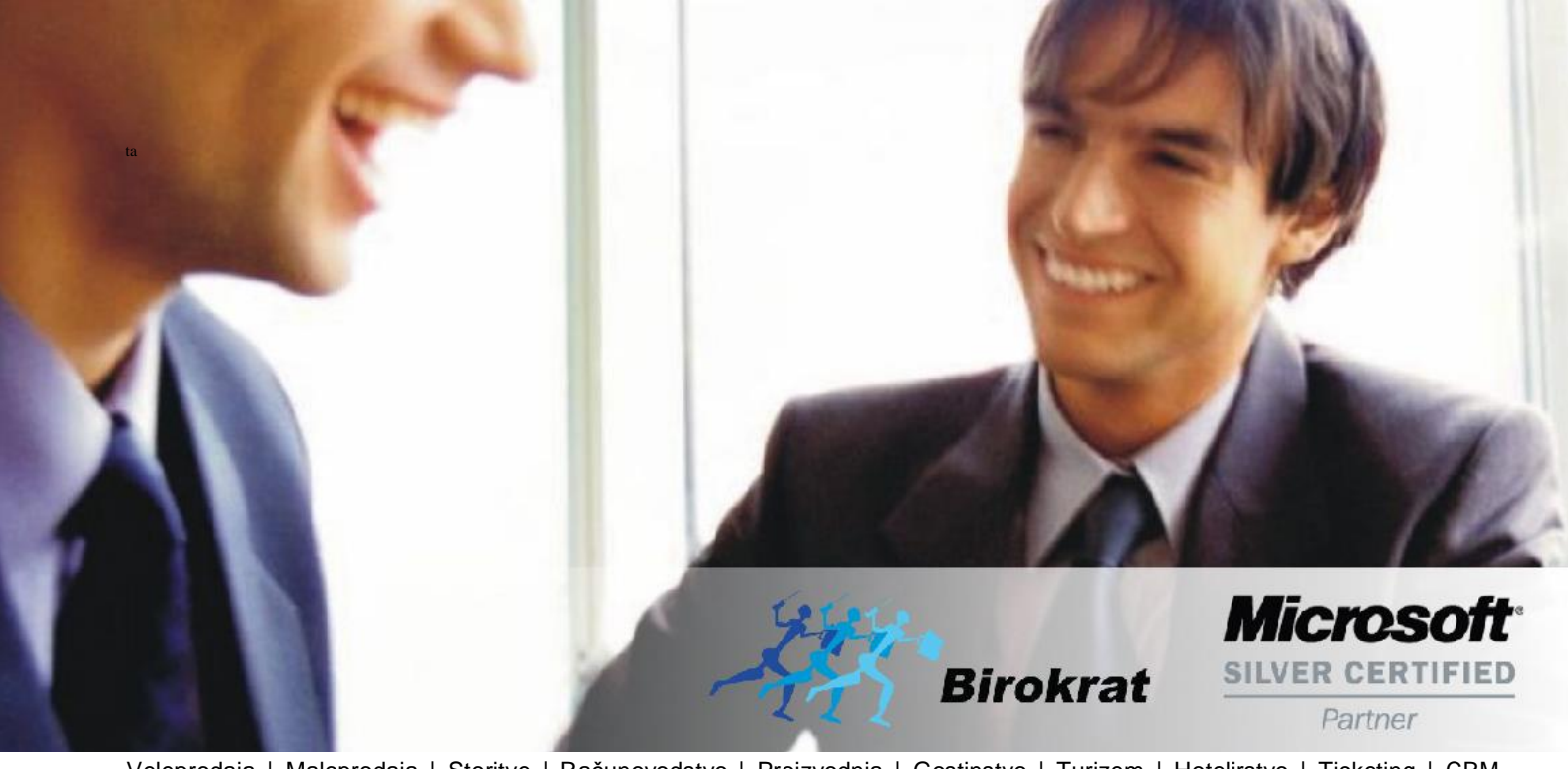

[Veleprodaj](http://www.birokrat.si/)a | [Maloprodaja](http://www.birokratpos.si/) | [Storitve](http://www.birokrat.si/) | [Računovodstvo](http://www.birokrat.si/) | [Proizvodnja](http://www.birokrat.si/) | [Gostinstvo](http://www.birokrat.si/) | Tu[rizem](http://www.hotelir.si/) | H[otelirstvo](http://www.hotelir.si/) | Tic[keting](http://www.hotelir.si/) | CRM | [Internetna](http://www.birokratshop.si/) trgovina | Izdelava [internetnih](http://www.elementcms.si/) strani | Grafično [oblikovanje](http://www.elementcms.si/)

**NOVOSTI IN NASVETI ZA DELO S PROGRAMSKIM PAKETOM BIROKRAT ZA OS WINDOWS**

# **INFORMATOR**

**UPN QR Nalogi**

OPISANE NOVOSTI VELJAJO V NAVEDENI VERZIJI PROGRAMA ALI VEČ

**Birokrat 8.038.036**

Datum izida: 23.04.2018

# **KAZALO**

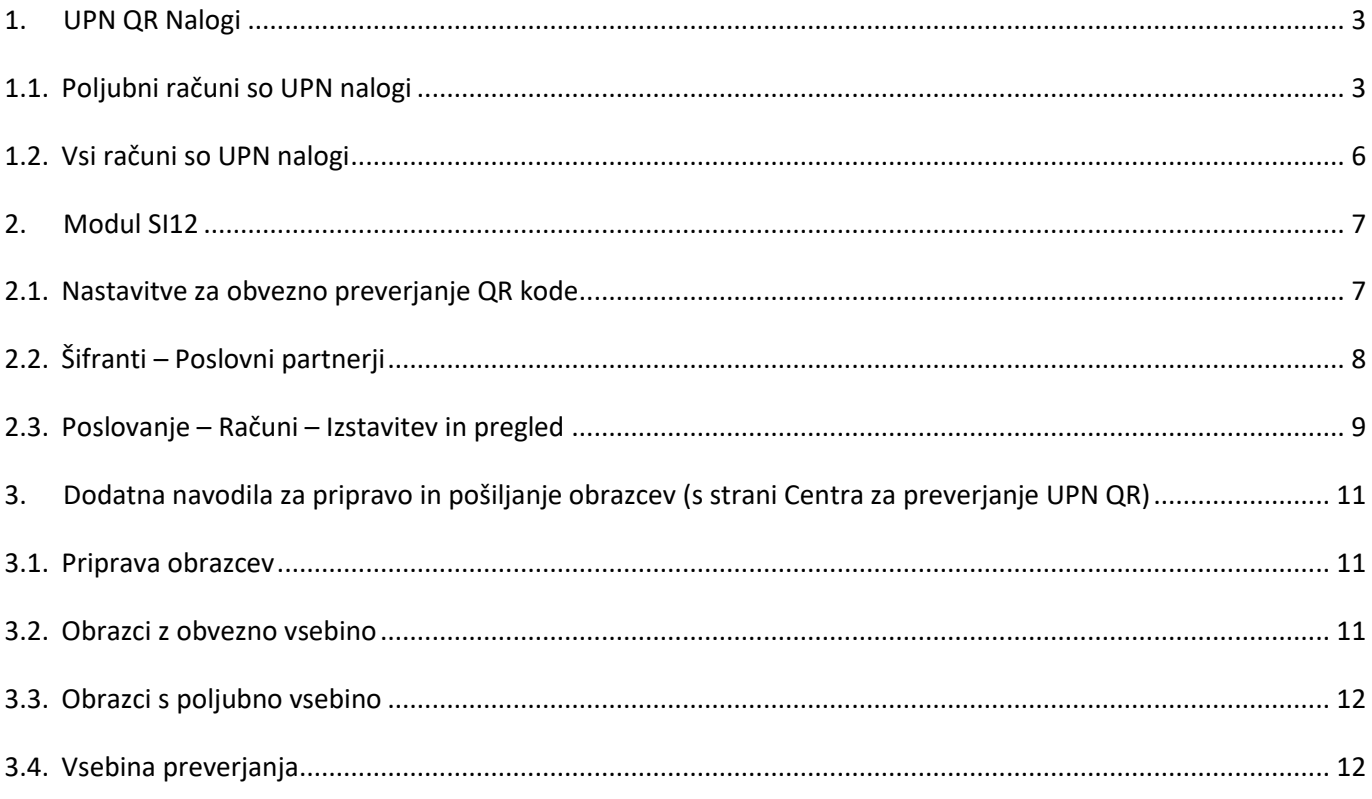

# <span id="page-2-0"></span>**1. UPN QR Nalogi**

V zadnji nadgradnji je sprememba glede izpisa računa s plačilnim nalogom UPN, kamor se po novem zapiše tudi QR koda. Verzija programa : 8.038.36

V programu sta dve možnosti za izdajo nalogov. Ena možnost je, da so vsi računi kot UPN nalogi, druga možnost pa da je samo posamezni račun UPN nalog.

<span id="page-2-1"></span>Vsi ki izdajate obrazce z modulom SI12, si preberite navodila za pošiljanje testnih obrazcev pod poglavjem **2. MODUL SI12**

## **1.1. Posamezni računi so UPN nalogi**

V meniju Šifranti – Uporabniške nastavitve kliknite na gumb Išči in vpišite v polje besedo "univerz" in kliknite enter, da pridete v želeno področje uporabniških nastavitev.

Polja Uporaba univerzalnih plačilnih nalogov in polje Uporaba UPN QR, morata biti obkljukana.

Nastavite si Vrsto posla pri izpisu (v našem primeru je to GDSV Kupoprodaja blaga in storitev, lahko je tudi OTHR Drugo ali katera druga vrsta, ki je najbolj primerna za vaše poslovanje).

Privzeta referenca izberite iz spustnega seznama SI00.

Vsebina sklica za UPN izpolnite po želji iz spustnega seznama (najprimernejše je številka dokumenta, da se tudi na obrazec prenese številka izdanega računa).

Druga Vsebina sklica za UPN pa lahko uporabite šifro partnerja ali dodatna številka dokumenta ali pustite prazno (označite na kakšen način se naj zapiše sklic za plačilo).

*Primer 1: V nastavitvah nastavljeno Vsebina sklica za UPN: Številka dokumenta ter Vsebina sklica za UPN: dodatna št. dokumenta*

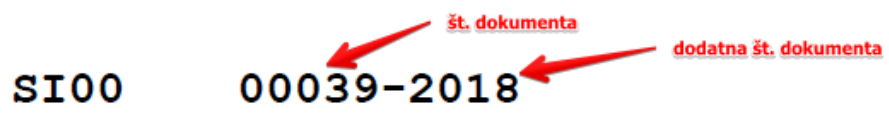

*Primer 2: Vsebina sklica za UPN: št. Dokumenta ter Vsebina sklica za UPN: številka partnerja*

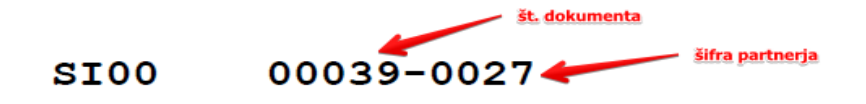

*Primer 3: Vsebina sklica za UPN: številka dokumenta* 

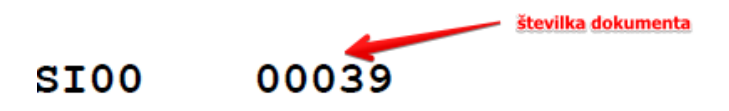

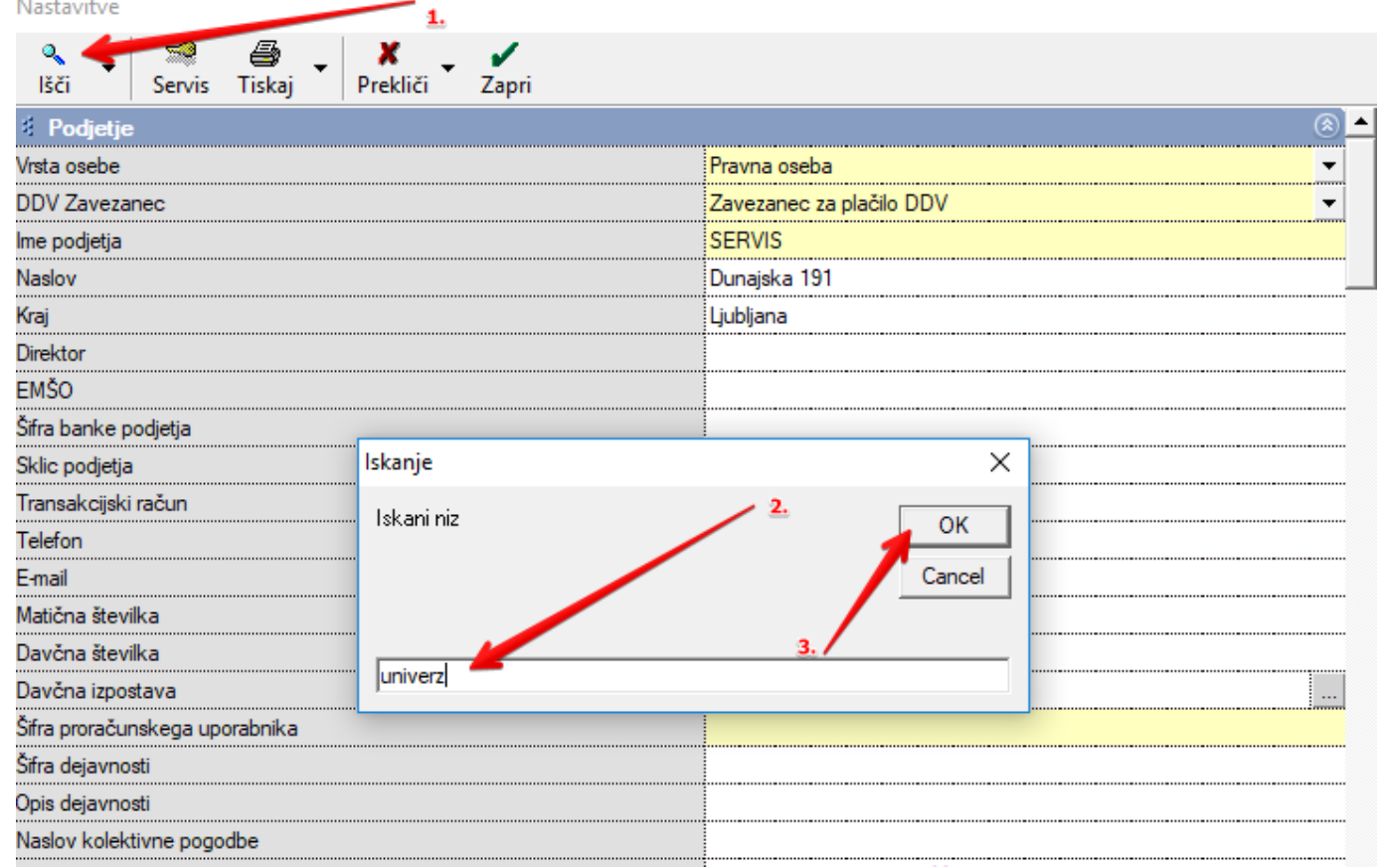

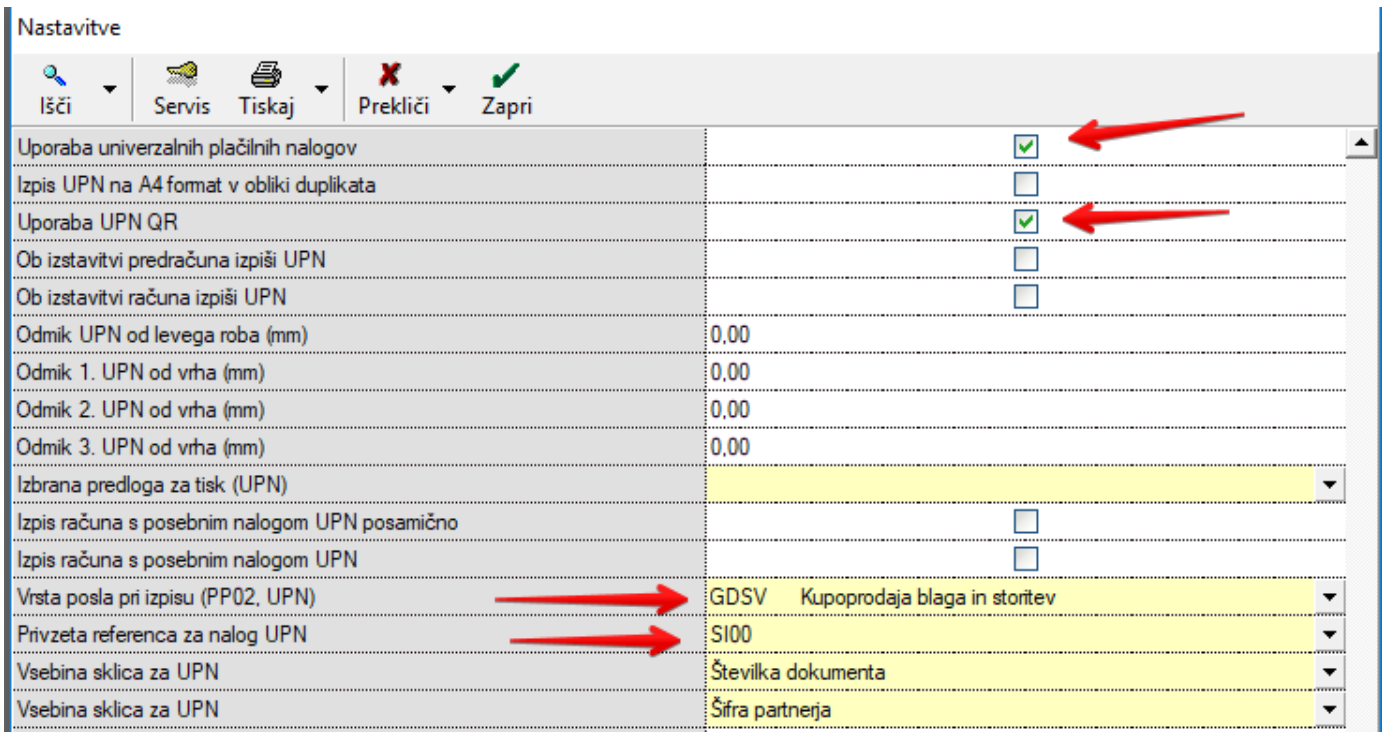

Nastavitve shranite s klikom na gumb Zapri.

Nastavitve

Po shranjenih nastavitvah pojdite v meni Poslovanje - Računi - Izstavitev in pregled. Izpolnite račun (dodajte partnerja, dodajte artikle, izpolnite polja z datumi).

Da programu poveste, da naj računu doda obrazec UPN kliknite na ikono glava in dolarček, ki se nahaja v desnem zgornjem delu računa pri datumih. Iz spustnega seznama izberite Predlogo Privzeto – UPN.

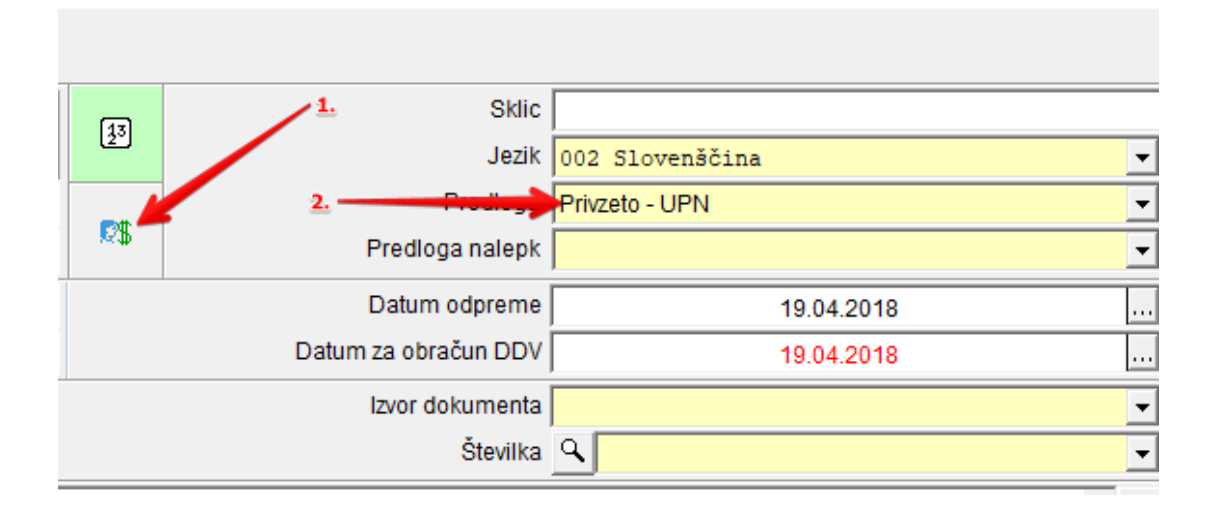

Račun dodajte s klikom na gumb Dodaj ali Tiskaj ali pa pri tiskaj izberite jeziček in izberite možnost tiskanja v PDF.

## <span id="page-5-0"></span>**1.2. Vsi računi so UPN nalogi**

V uporabniških nastavitvah poleg zgoraj navedenih nastavitev potrebujete obkljukano še možnost Izpis računa s posebnim nalogom UPN.

Torej v meniju Šifranti – Uporabniške nastavitve , kliknite na lupo in vpišite besedni koren »univerz« ter kliknite enter. Preverite, da imate obkljukana in izpolnjena vsa polja, ki jih prikazuje spodnja slika.

Vrsta posla pri izpisu naj bo izbrana takšna, ki je najboljša za vaše poslovanje.

Vsebina sklica za UPN izpolnite po vaših željah, kot želite, da se vam na samem nalogu zapiše sklic za plačilo.

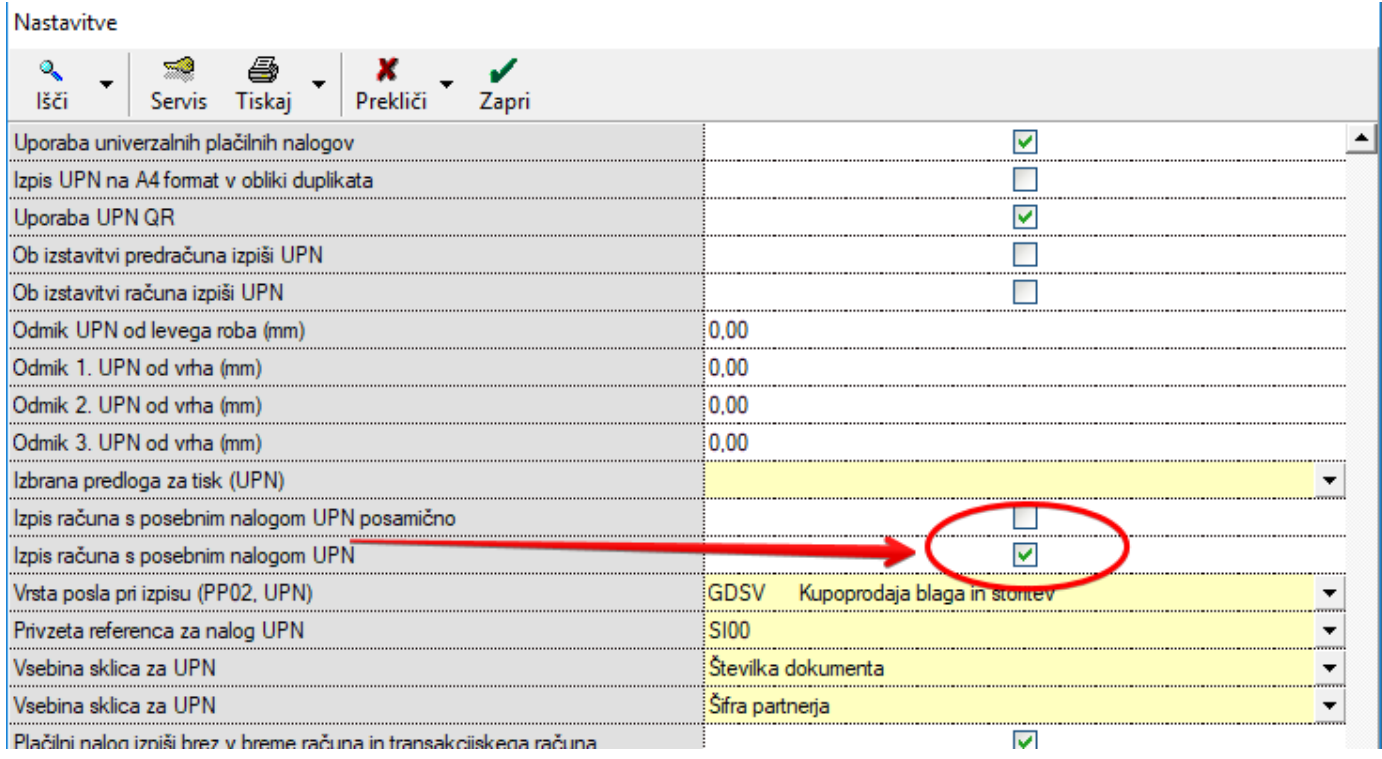

Nastavitve shranite s klikom na gumb Zapri.

V meniju Poslovanje – Računi – Izstavitev in pregled izpolnite vsa polja (Kupec, artikli, datumi). Račun dodajte s klikom na gumb Dodaj ali Tiskaj ali pa pri tiskaj izberite jeziček in izberite možnost tiskanja v PDF.

S takšnimi nastavitvami vam bo program za vsak račun naredil tudi obrazec UPN.

# <span id="page-6-0"></span>**2. Modul SI12**

Vsi, ki uporabljate referenco SI12 se morate prijaviti kot izdajatelji za plačilne naloge UPN QR na spletni strani [www.upn-qr.si.](http://www.upn-qr.si/) Po prijavi morate natisniti 3 obrazce z obvezno vsebino in 6 obrazcev z poljubno vsebino. Več o postopku preverjanja plačilnih nalogov za registrirane izdajatelje:

Obvezno preberite še navodila iz strani samega Centra za preverjanje UPN QR pod poglavjem 3. Dodatna navodila [https://upn-](https://upn-qr.si/uploads/files/Postopkovnik%20preverjanja%20pla%C4%8Dilnih%20nalogov%20registriranih%20izdajateljev.pdf)

[qr.si/uploads/files/Postopkovnik%20preverjanja%20pla%C4%8Dilnih%20nalogov%20registriranih%20izdajateljev.p](https://upn-qr.si/uploads/files/Postopkovnik%20preverjanja%20pla%C4%8Dilnih%20nalogov%20registriranih%20izdajateljev.pdf) [df](https://upn-qr.si/uploads/files/Postopkovnik%20preverjanja%20pla%C4%8Dilnih%20nalogov%20registriranih%20izdajateljev.pdf)

## <span id="page-6-1"></span>**2.1. Nastavitve za obvezno preverjanje QR kode**

Meni Šifranti – Uporabniške nastavitve v polje Privzeta referenca za nalog UPN, si nastavite modul SI12.

Preverite, da imate obkljukana in izpolnjena vsa polja, ki jih prikazuje spodnja slika.

Vrsta posla pri izpisu naj bo izbrana takšna, ki je najboljša za vaše poslovanje.

Vsebina sklica za UPN izpolnite po vaših željah, kot želite, da se vam na samem nalogu zapiše sklic za plačilo. Nastavitve shranite z zeleno kljukico zapri.

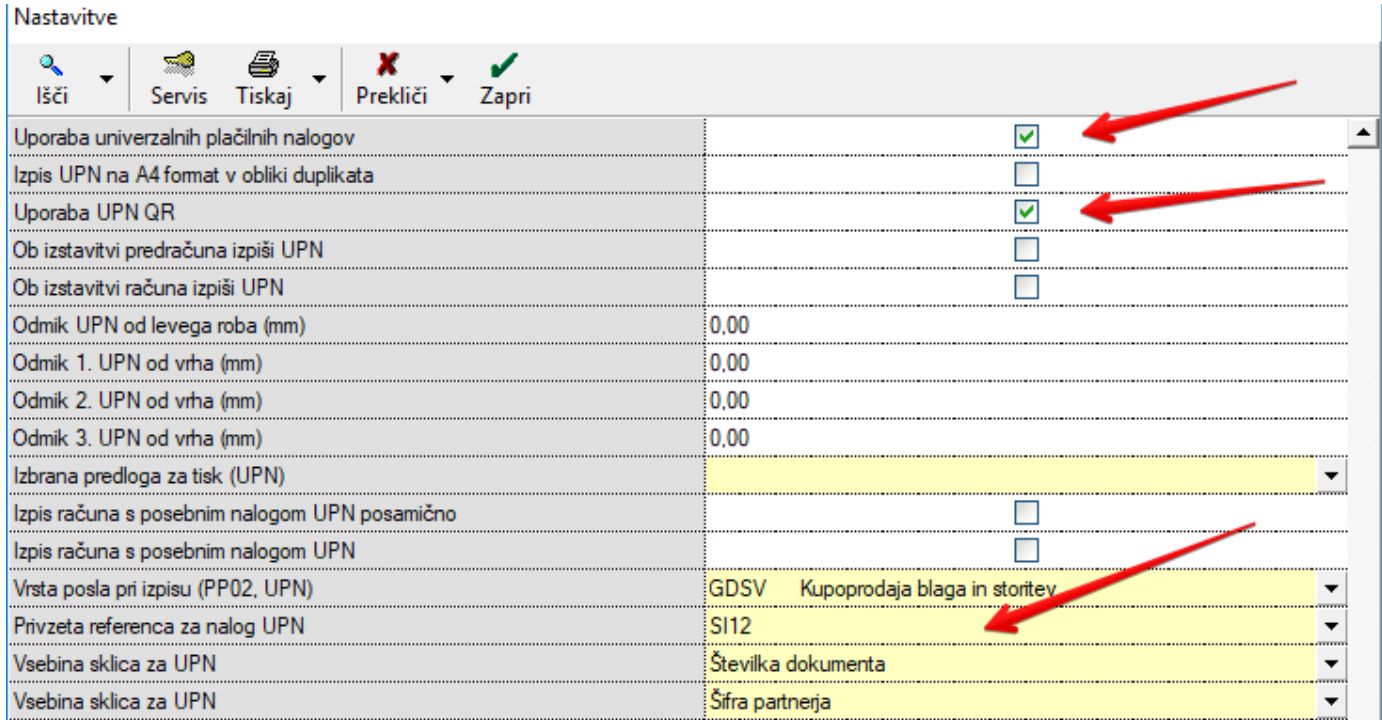

# <span id="page-7-0"></span>V meniju Šifranti - Poslovni partnerji si vnesite partnerja:

Naziv: Center za preverjanje UPN QR

Naslov: Vodnikova 165, 1000 Ljubljana

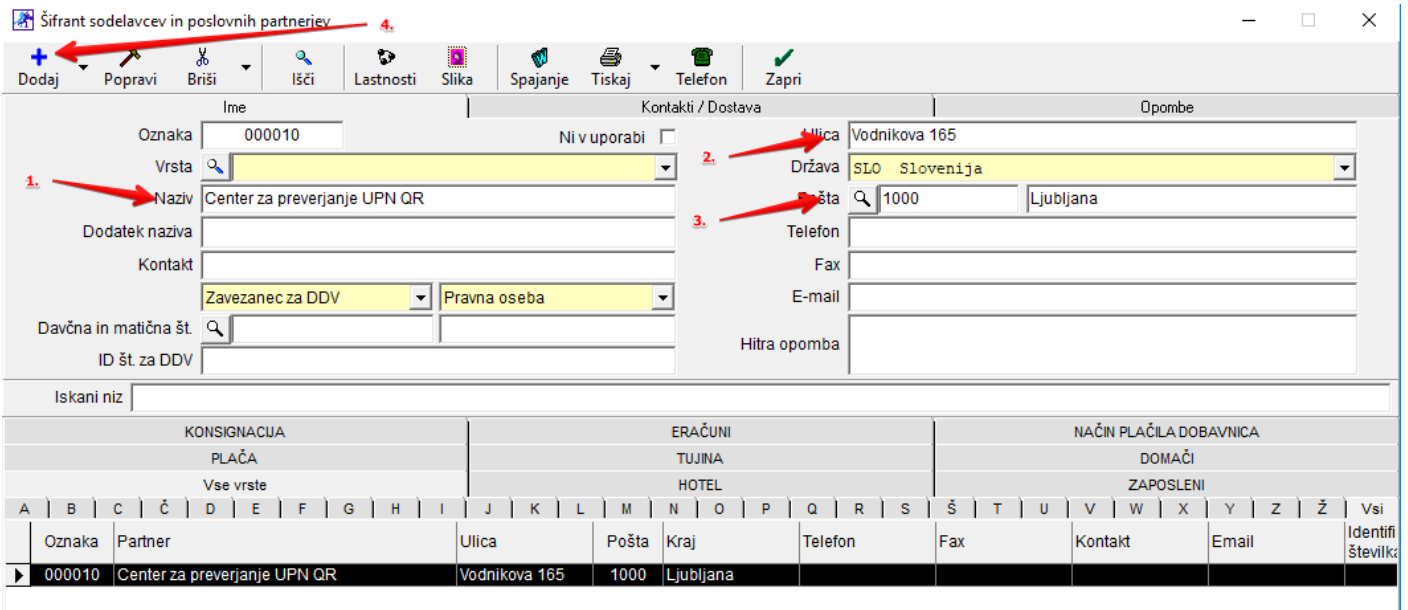

<span id="page-8-0"></span>V meniju Poslovanje – Računi – Izstavitev in pregled izpišite račun.

Partner na računu mora biti Center za preverjanje UPN QR. Izpolnite polja z datumi in na račun dodajte poljuben artikel (priporočamo storitev). Pri datumih je gumb glava in dolarček, kjer obvezno izberete predlogo Privzeto – UPN.

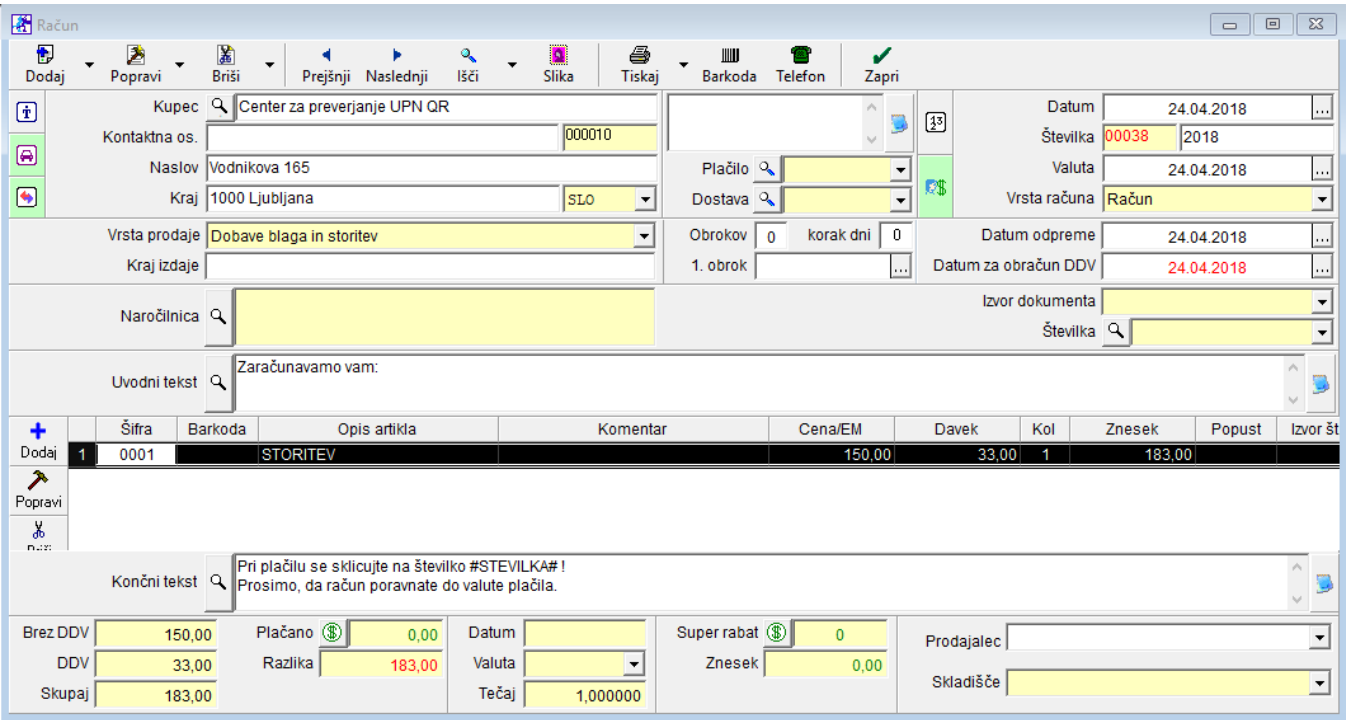

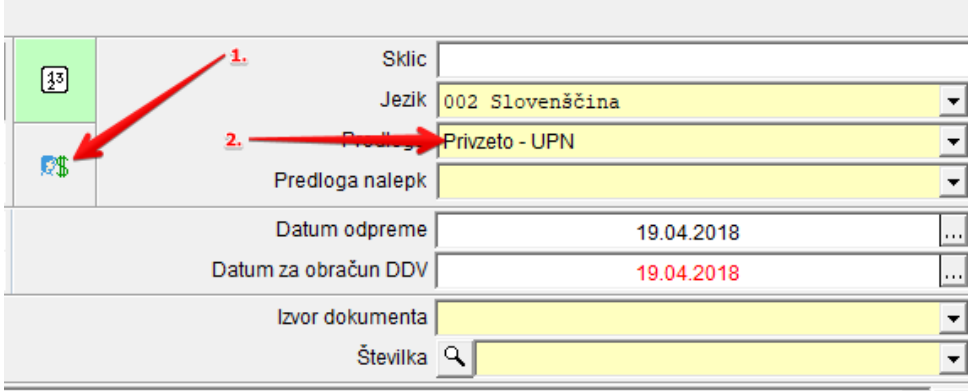

S takšnimi nastavitvami vam bo program naredil pravilen zapis na samem obrazcu za prijavo.

Primer:

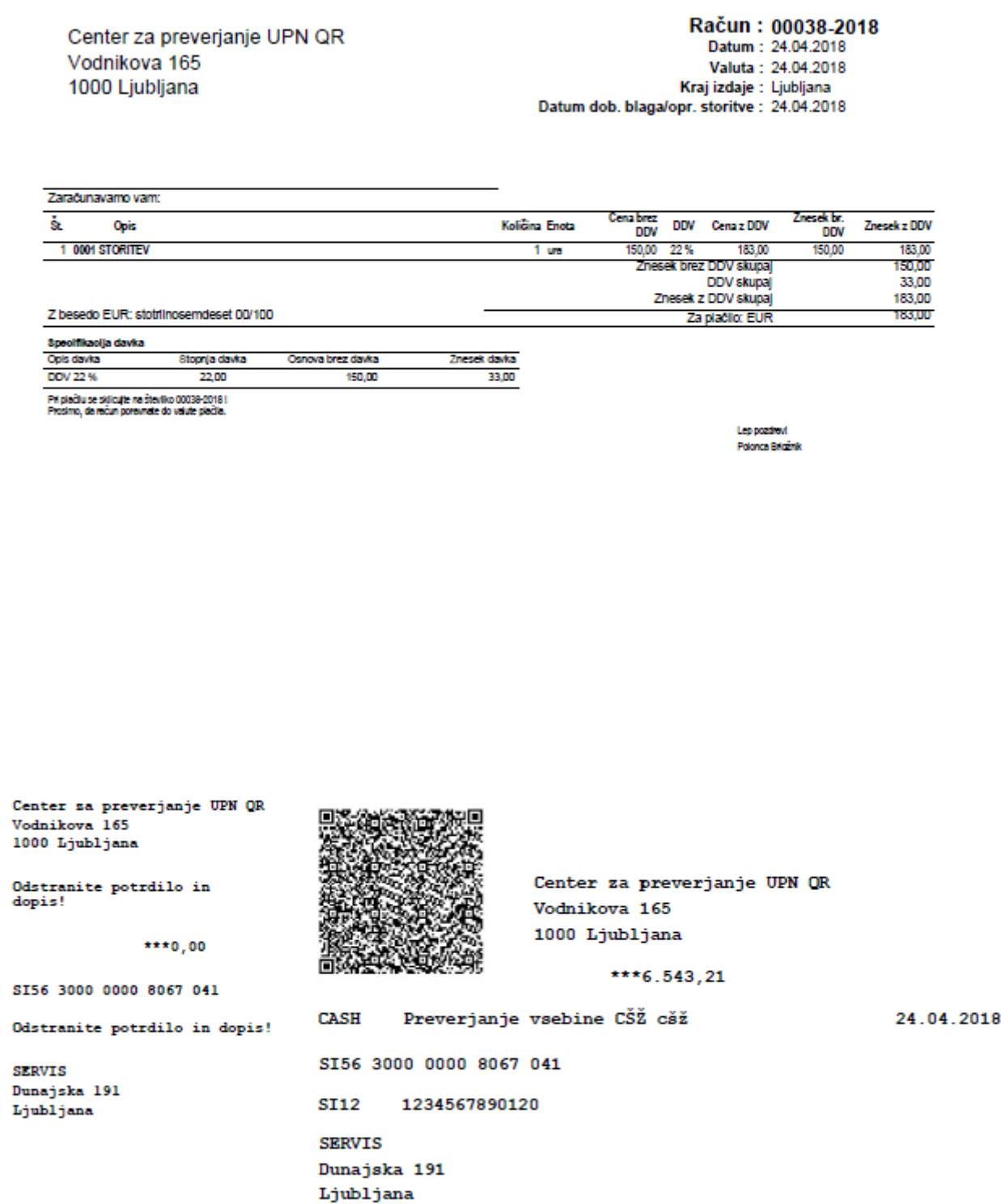

# <span id="page-10-0"></span>**3. Dodatna navodila za pripravo in pošiljanje obrazcev (s strani Centra za preverjanje UPN QR)**

#### <span id="page-10-1"></span>**3.1. Priprava obrazcev**

Natisnite tri obvezne in šest poljubnih obrazcev UPN QR ter jim odstranite potrdilo (talon) in dopis. Obrazci morajo biti pravilno odtrgani in nepoškodovani ter ne smejo biti prepognjeni ali speti s sponko.

Natisnite »**Vlogo za preverjanje**«, ki ste jo prejeli po e-pošti. Vlogo in natisnjene obrazce vstavite v pisemsko ovojnico in jih po pošti pošljite na naslov, ki je naveden na vlogi za preverjanje.

Po prejetju vaše pošiljke bomo preverili ali vsebuje zahtevane obrazce. Če pošiljka ne bo popolna, jo bomo zavrnili in vas po e-pošti pozvali, da nam pošljete vse zahtevane dokumente.

### <span id="page-10-2"></span>**3.2. Obrazci z obvezno vsebino**

Natisnite tri obrazce s to vsebino ter jim odstranite potrdilo in dopis.

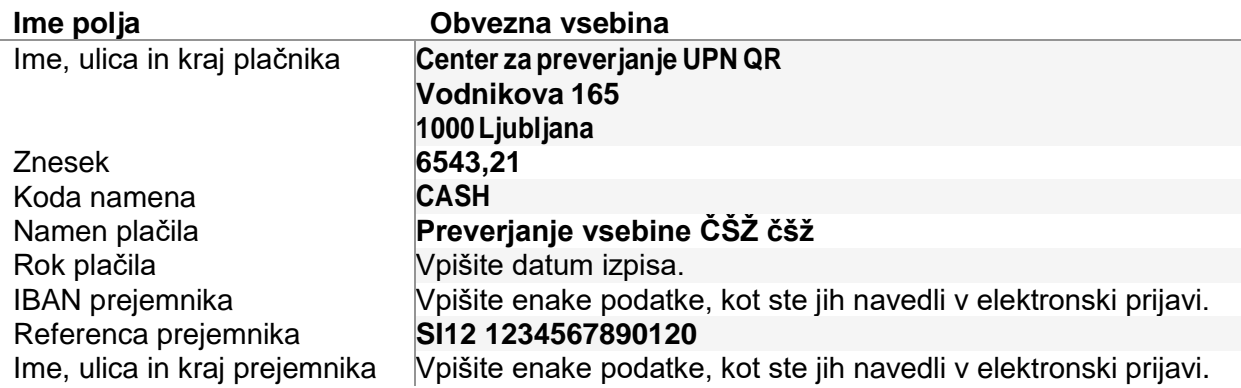

## <span id="page-11-0"></span>**3.3. Obrazci s poljubno vsebino**

Natisnite šest obrazcev s poljubno, vendar različno vsebino polj ter jim odstranite potrdilo in dopis. **Noben izmed tehobrazcevnesmevsebovatiistevsebinekotobrazcizobveznovsebino**.Upoštevajtetonavodilo:

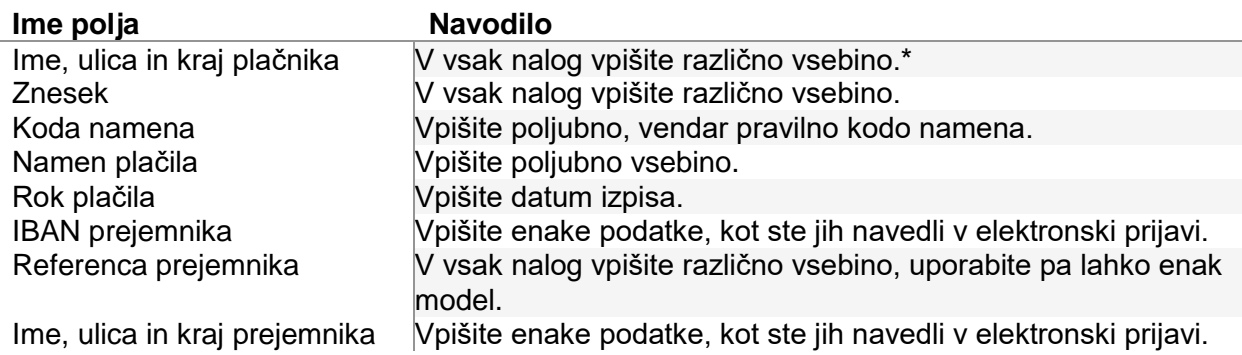

\* (Pazite na varstvo osebnih podatkov v skladu z veljavnim ZVOP in GDPR)

#### <span id="page-11-1"></span>**3.4. Vsebina preverjanja**

Izmed prejetih obrazcev bomo izbrali en obrazec z obvezno vsebino in dva s poljubno, jih optično zajeli in na njih opravili sledeča preverjanja:

- Ali so obrazci natisnjeni na obrazcih pooblaščenega tiskarja.
- Ali so izpolnjena vsa obvezna polja in ali so na pravilnih mestih.
- Pravilnost formatiranja polj IBAN, Znesek in Datum.
- Na optično zajetih slikah bomo opravili OCR in prepoznavanje kode QR.
- Skladnost tehničnih podatkov kode QR s standardom.
- Skladnost vsebine kode QR s standardom.
- Ali kontrolne številke polj IBAN in Referenca ustrezajo.
- Ali je vsebina kode QR enaka natisnjenim podatkom.
- Prebrali bomo kodo QR s telefonom in namenskim čitalnikom QR.

Vsaka neustreznost bo prekinila proces preverjanja in bo zapisana v poročilu, ki ga bomo pripravili ob koncu preverjanja.

Vašo vlogo bomo obdelali najpozneje v 14. dneh od prejetja in vas o rezultatih obvestili na vaš e-naslov. Obvestilu bomo priložili poročilo o preverjanju. Če boste v preverjanju uspešni, vas bomo dodali na seznam »**Registriranih izdajateljev UPN QR**«.